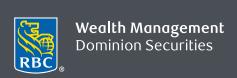

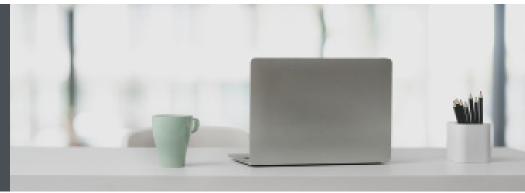

## **RBC** Wealth Management Online

Questions? We're here to help – contact our Helpdesk at 1-888-820-8006, or contact your Investment Advisor team.

## Set up Watchlists to keep track of your investments

With Watchlists, you can monitor securities at a glance through RBC Wealth Management Online.

You can create up to 50 personal Watchlists, each containing up to 100 securities you wish to monitor, including Watchlists that mirror your account holdings, for example. You can also keep track of dividend-related information for various stocks, mutual funds, and ETFs in your Watchlists. (Please note, all Watchlist quotes are delayed by 15 minutes.)

It's easy to securely add, modify and delete Watchlists from your personal computer, tablet or smartphone. Here's how you can do it:

1. Log in to RBC Wealth Management Online (go to www.rbcds.com and sign in at top right corner) and then click on "Markets & Research" (1) and select "Watchlists" (2).

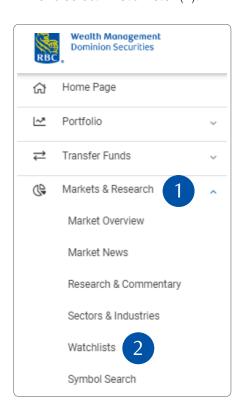

2. Click on "Create New Watchlist" to set up a new list.

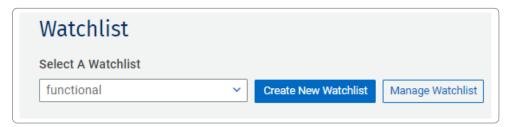

3. Name your Watchlist (1) and add the security symbols (2) you wish to see on the list. You can add up to 100 symbols per Watchlist. Add other filters to better identify and track your securities (3).

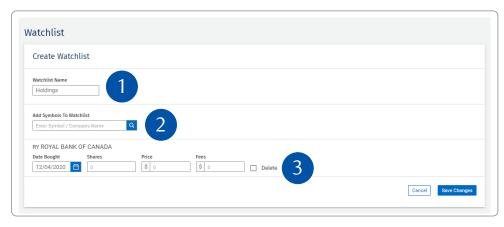

4. Click "Save Changes" once you've entered all the symbols you want on your Watchlist.

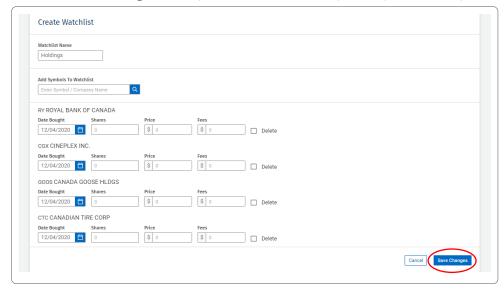

You're all set – you've now created your Watchlist and can view it any time.

View details of the securities you've added to your Watchlist by selecting the "Dividends" or "Gain/Loss" tab.

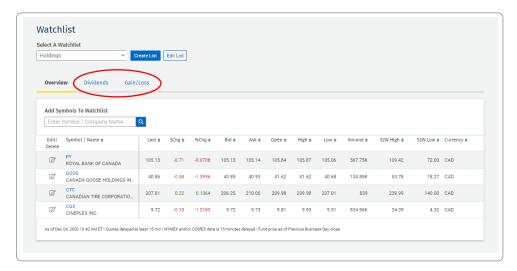

## Managing your Watchlists

To add any symbols to an existing Watchlist in the future, select a Watchlist (1). Next, enter the name/symbol at the top of your screen (2) and click "+" (3) to add to your list. Your Watchlist will automatically be updated.

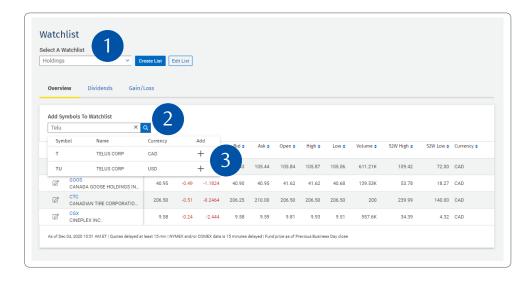

If you wish to edit the name of your Watchlist, select "Edit List" (1) and click on the edit icon (2) beneath "Edit Holdings", enter the new name and then click "Save Changes." To delete an entire Watchlist, click "X" (3) and "Delete." Alternatively, to remove an individual symbol or update the purchase details click on the edit icon to the left of the symbol.

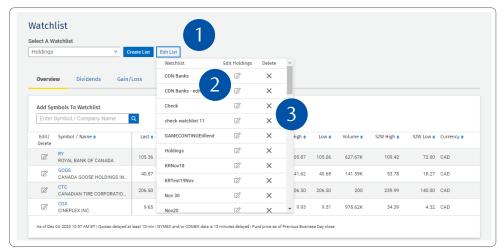

## Sorting a Watchlist

By default, each Watchlist is sorted by the chronological order that each symbol was added. However, you can sort your list according to whatever column you wish.

Here's how you can do it:

Click on the upward blue triangle icon to sort the list under a given column in ascending order, or click on the downward blue triangle sorting icon to sort list in descending order.

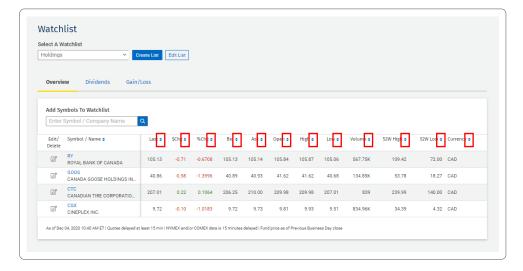

Questions? We're here to help – contact our Helpdesk at 1-888-820-8006, or contact your Investment Advisor team.

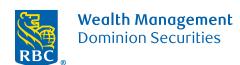